2022年1月の Windows Update 適用後に、リモート VPN-WIN 接続出来ない (RAS エラー789) について

2022 年 1 月の Windows Update に伴い、リモート VPN-WIN 接続が出来ない (RAS エラー789) が発生し た場合は、以下の内容に沿って対応をお願いいたします。

下記の例は、Windows10(21H2)での手順で記載してあります。

- 1.事象が発生する該当セキュリティが適用されているかの確認
	- (1) 画面左下の「スタート」(Windows マーク) → 「設定」(⻭⾞マーク)をクリックしてください。

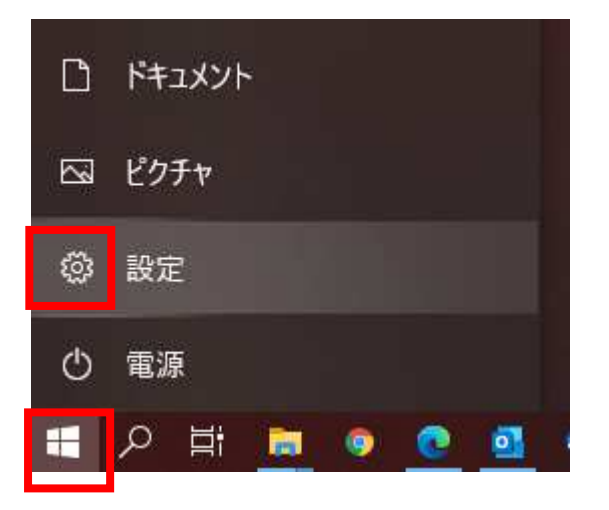

(2) 「設定」画面が表示されますので、「更新とセキュリティ」をクリックしてください。

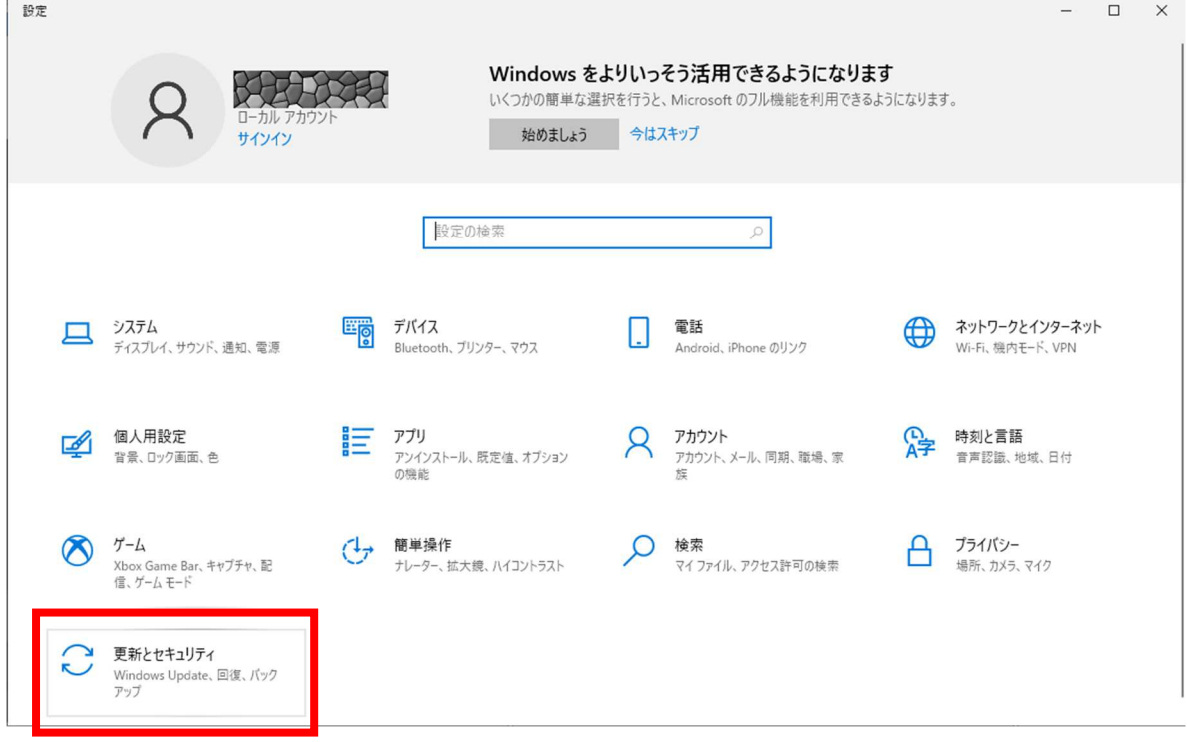

(3) 「更新とセキュリティ」画面が表示したら、左側にある「Windows Update」をクリックしてくださ い。「Windows Update」画面の中で「更新の履歴を表示する」をクリックしてください。

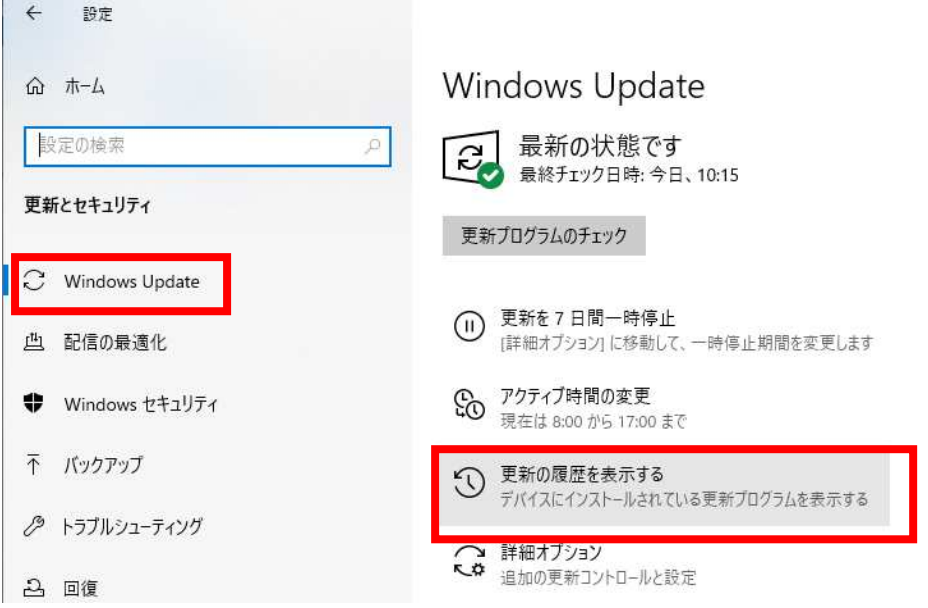

(4) 「更新の履歴を表示する」画面が表示された中で「品質更新プロラム」欄の中に、 2022-01 x64 ベースシステム用 Windows10 Version 21H2 の累積更新プログラム(KB5009543)が 表示されていることを確認してください。 確認後、画面の右上にある「x」をクリックしてください。

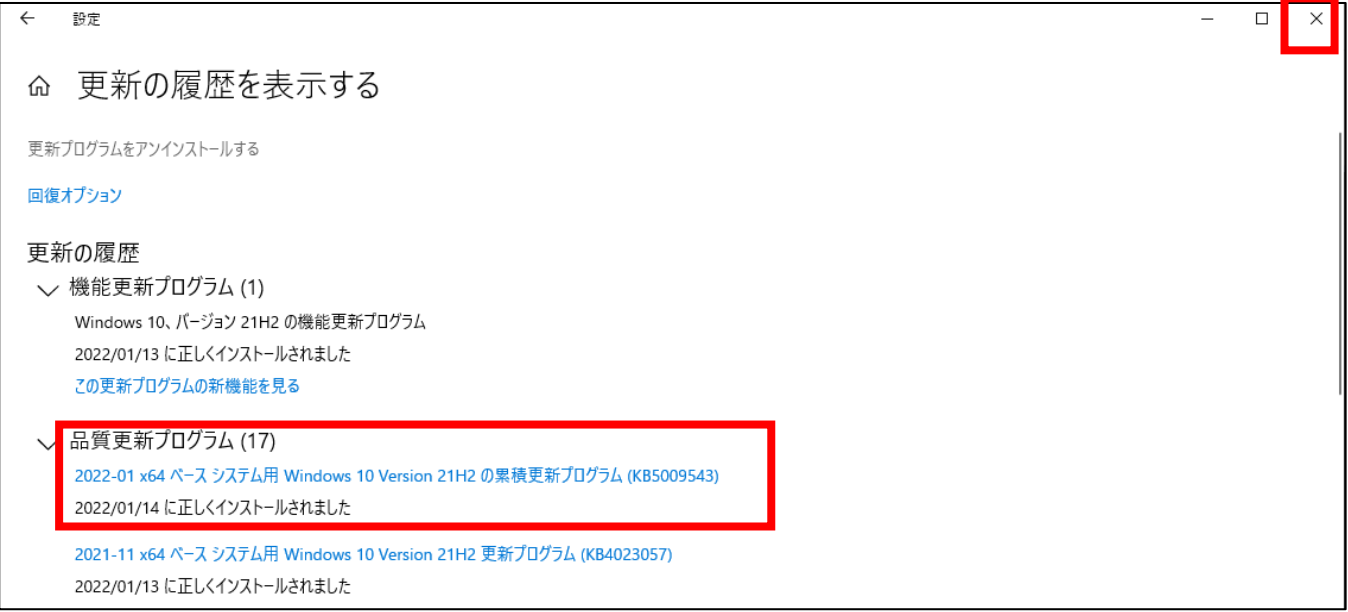

該当セキュリティが適用されていない場合は、先に 3.の手順(7 ページ目)へ進み、KB5009543 を適用して ください。

- 2. 該当セキュリティが適用されている場合の対応は以下の通りです。
- (1) 作業中のアプリケーションを全て終了してください。

作成中のファイル等がある場合には、ファイルを保存してください。

(2) 画面左下の「スタート」(Windows マーク) → 「設定」(歯車マーク) をクリックしてください。

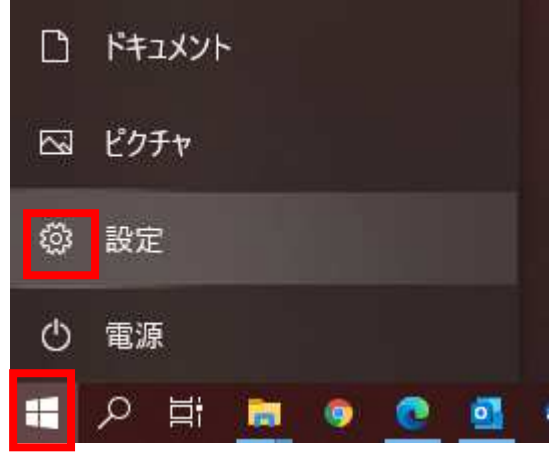

**Contract Contract Contract** 

(3) 「設定」画面が表示されますので、「更新とセキュリティ」をクリックしてください。

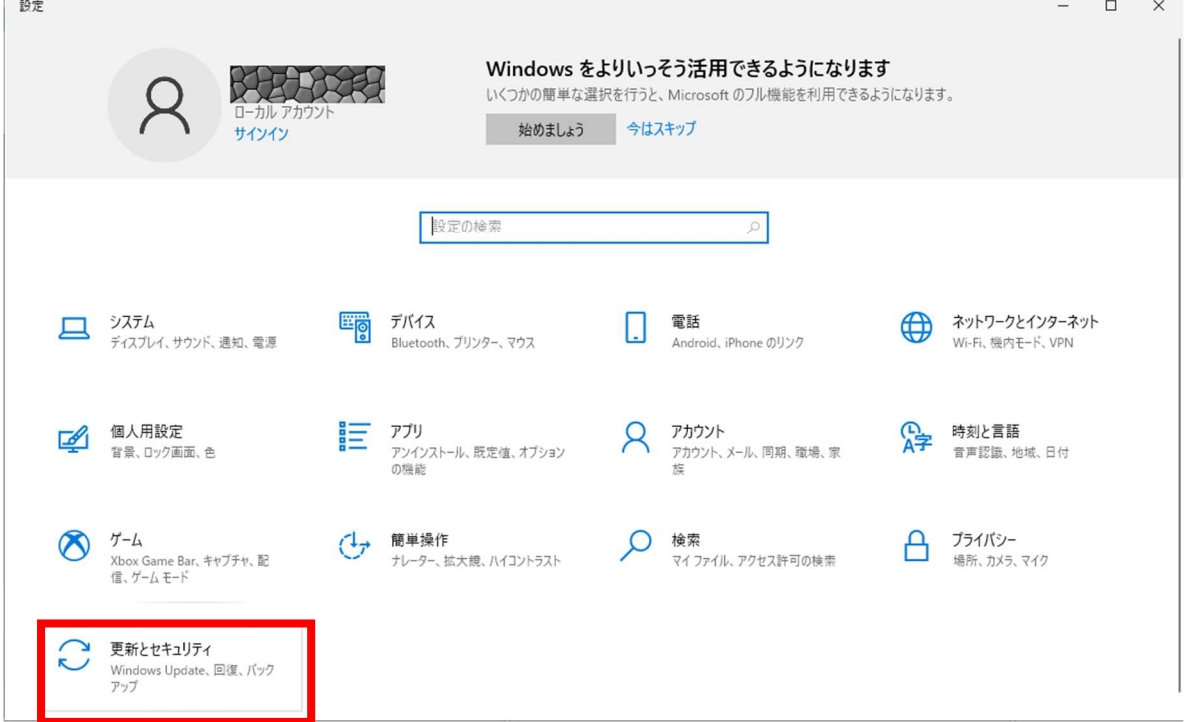

- (4) 左側の一覧から「Windows Update」をクリックしてください。
- (5) 「Windows Update」の「更新プログラムのチェック」をクリックしてください。
- (6) 画面の中に「オプションの品質更新プログラム」が表示されている中に修正版の KB5009596 が表示され ているかを確認してください。

 $\times$ 

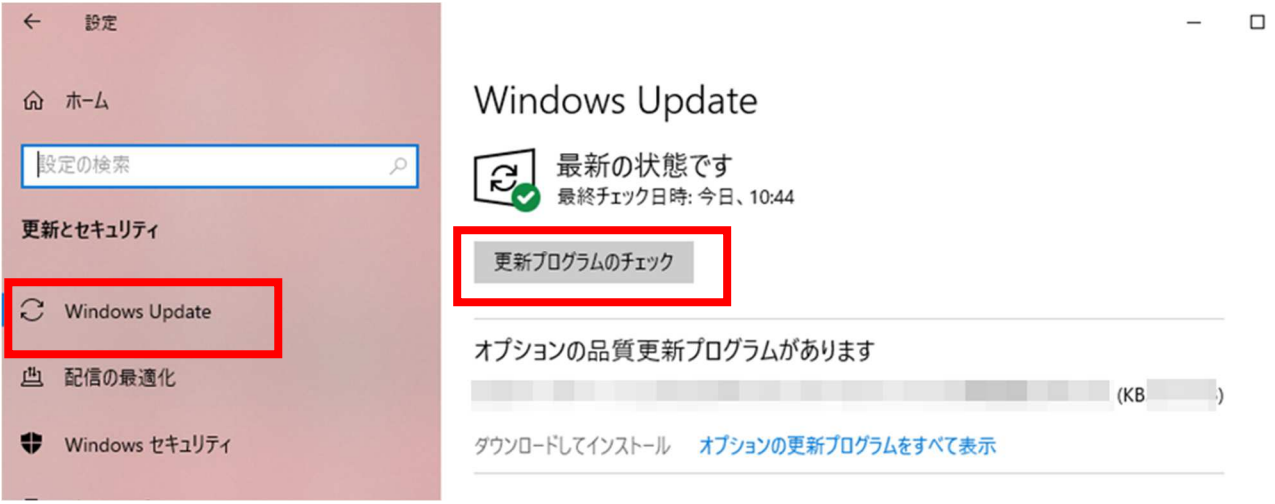

(6-1)「オプションの品質更新プログラム」が表示されない場合

 画面の中で「Windows11 へのアップグレードの準備が出来ましたー」が表示されている場合には、 表示されている画面の「今は Windows10 の使用を継続します」をクリックしてください。 その後、改めて(5)の手順から実施してください。

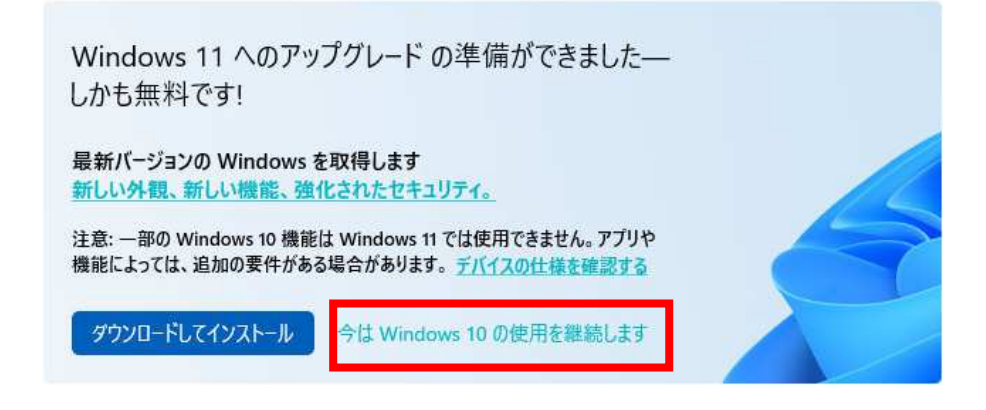

(6-2)「オプションの品質更新プログラム」が表示された場合

(7)の手順に進んでください

注意:機能更新プログラムが表示された場合には、先に機能更新プログラムの インストールを実施してください。 その後、「オプションの品質更新プログラム」を確認してください。

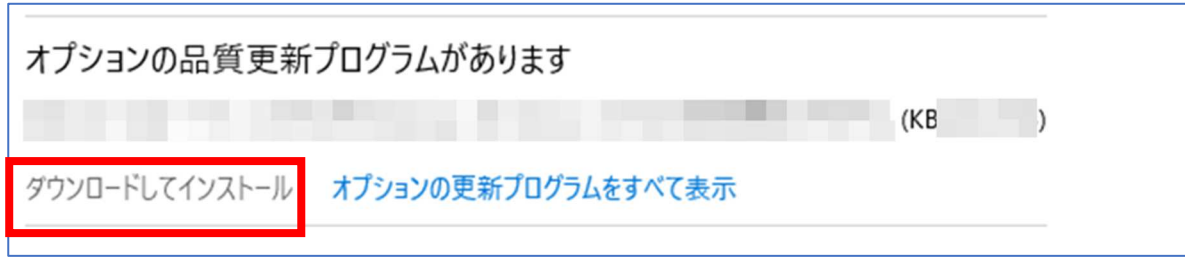

(8) クリック後に修正版の KB5009596 がダウンロード/インストールが実施されます。

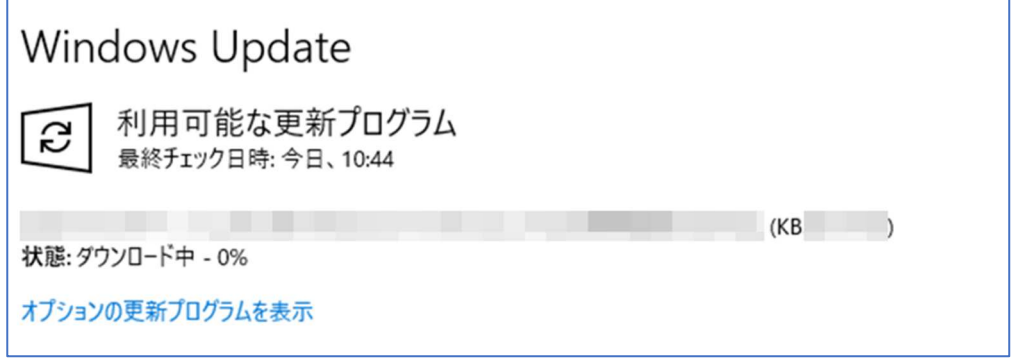

(9) インストールが完了したら、PC を再起動してください。

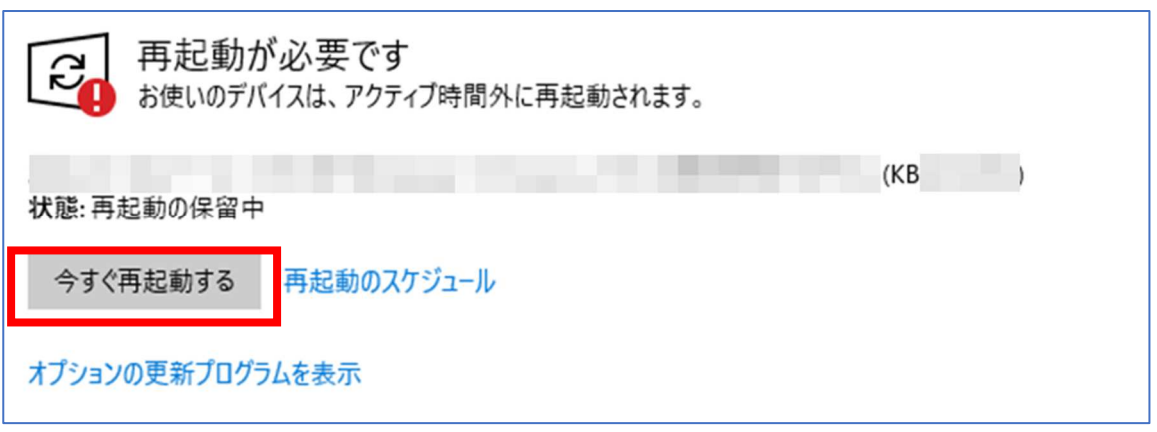

(10) PC の再起動後に、リモート VPN-WIN の接続をして RAS エラー789 が出ない事を確認してくだ さい。

- (11) Windows11 のアップグレードの表示がでていた場合は、以下の設定することで、再度表示を させる事が出来ます。
	- (11-1)Windows Update の画面を表示させてください。

 $\Gamma$ 

(11-2) 画面下に「この PC で Windows11 を実行できます」の項目の下に

「インストールの準備が完了したかどうかを確認する」をクリックしてください。

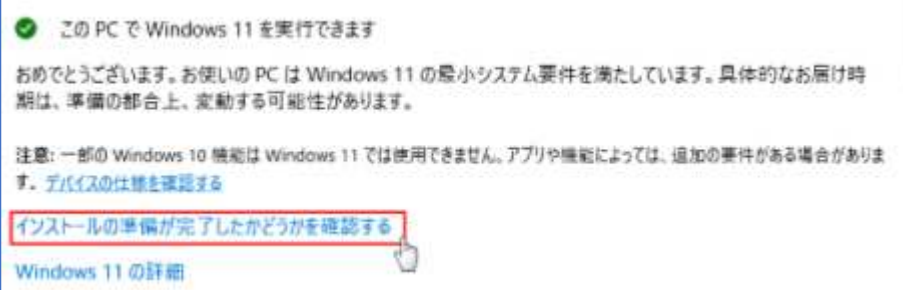

(11-3)「更新プログラムを確認しています」の後に、Windows11 のアップグレードの表示がもとに 戻ります。

- 3.該当セキュリティが適用前/アンインストールしている場合の対応は以下の通りです。
- (1) 作業中のアプリケーションを全て終了してください。

作成中のファイル等がある場合には、ファイルを保存してください。

(2) 画面左下の「スタート」(Windows マーク) → 「設定」(歯車マーク) をクリックしてください。

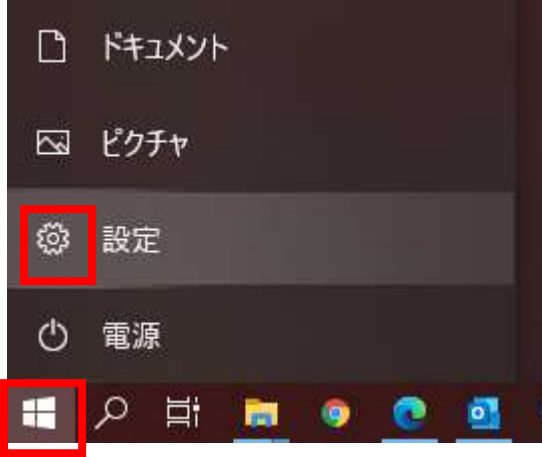

(3) 「設定」画面が表示されますので、「更新とセキュリティ」をクリックしてください。

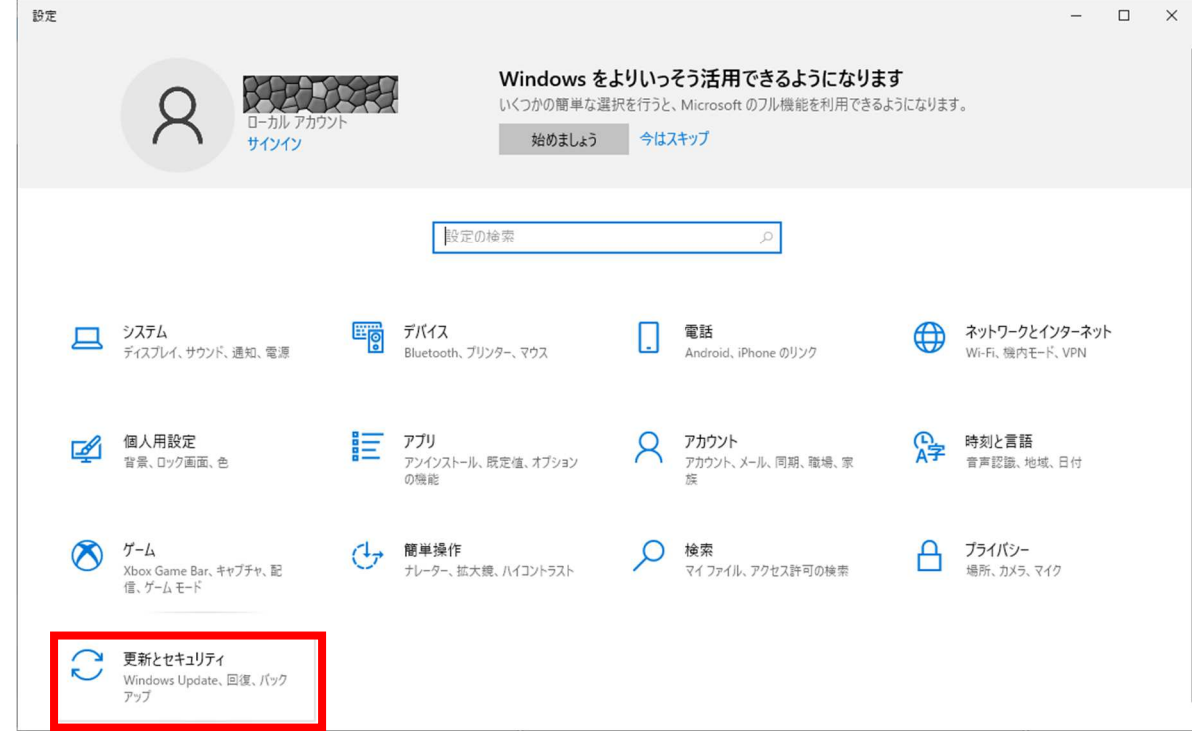

- (4) 左側の一覧から「Windows Update」をクリックしてください。
- (5) 「Windows Update」の「更新プログラムのチェック」をクリックしてください。

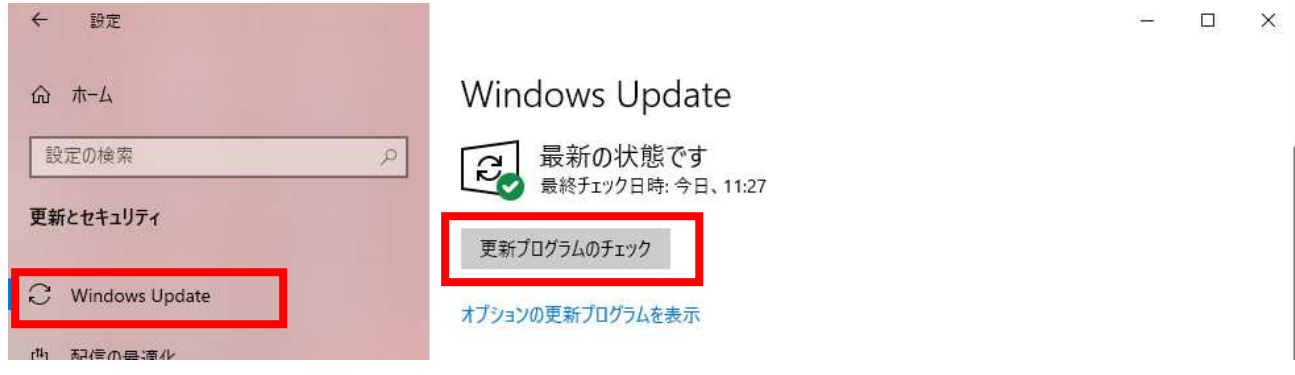

(6) KB5009543 のセキュリティがダウンロード/インストールされます。

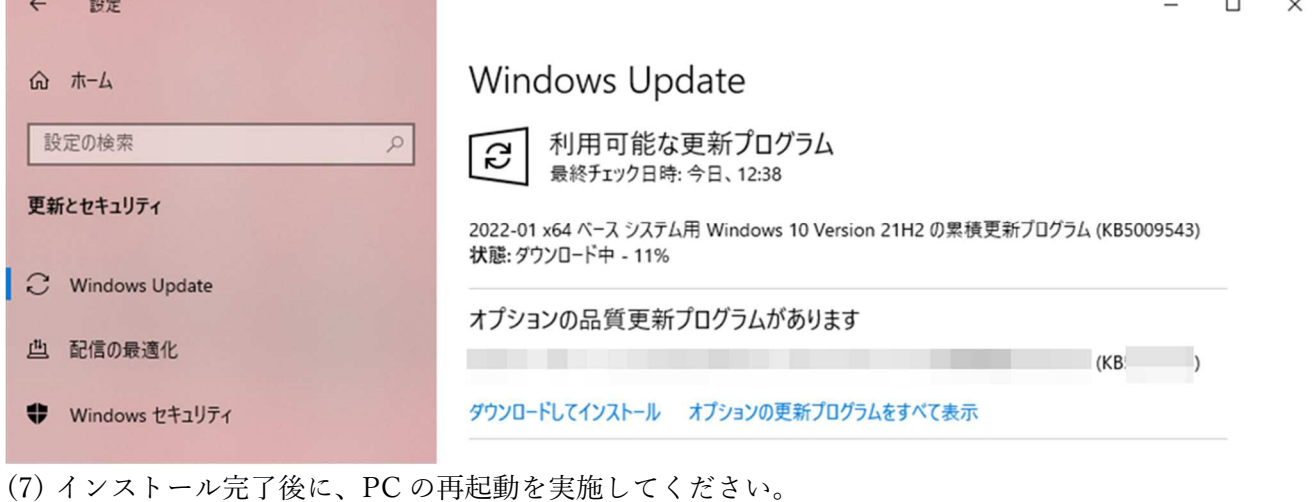

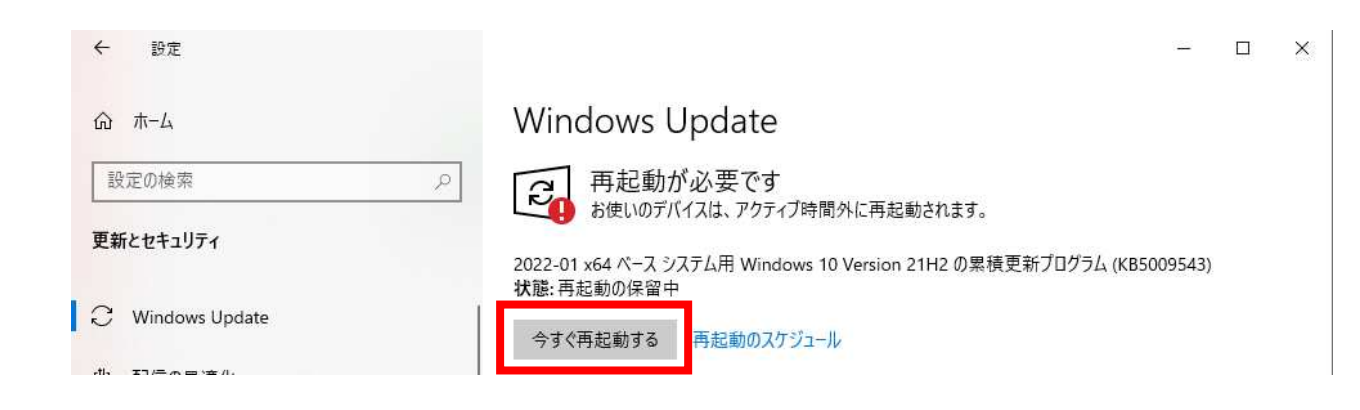

(8) 再起動が完了したら、2.の手順(3 ページ目)へ進み、修正版の KB5009596 を適用してください。

以上

 $\mathbb{Z}^{\times}$